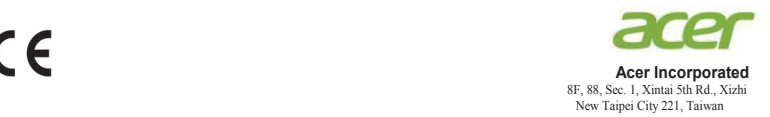

## **Declaration of Conformity**

#### We,

#### **Acer Incorporated**

8F, 88, Sec. 1, Xintai 5th Rd., Xizhi, New Taipei City 221, Taiwan

#### And,

**Acer Italy s.r.l.** Via Lepetit, 40, 20020 Lainate (MI) Italy Tel: +39-02-939-921 ,Fax: +39-02 9399-2913 www.acer.it

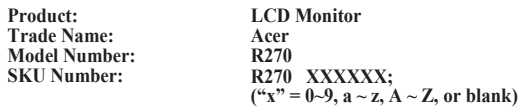

We, Acer Incorporated, hereby declare under our sole responsibility that the product described above is in conformity with the relevant Union harmonization legislations as below Directive and following harmonized standards and/or other relevant standards have been applied:

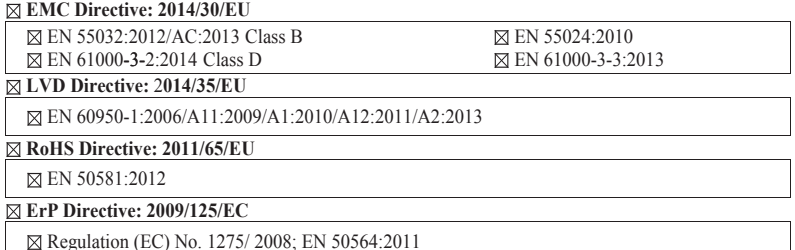

Year to begin affixing CE marking: 2018.

 $0.1$ 

\_\_\_\_\_\_\_\_\_\_\_\_\_\_\_\_\_\_\_\_\_\_\_\_\_\_\_\_\_\_\_ **RU Jan / Sr. Manager Date Acer Incorporated (Taipei, Taiwan)**

**Jul. 31, 2018**

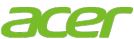

**Acer America Corporation** 333 West San Carlos St., San Jose Suite 1500 CA 95110, U. S. A. Tel : 254-298-4000 Fax : 254-298-4147 www.acer.com

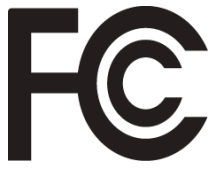

# **Federal Communications Commission Declaration of Conformity**

This device complies with Part 15 of the FCC Rules. Operation is subject to the following two conditions: (1) this device may not cause harmful interference, and (2) this device must accept any interference received, including interference that may cause undesired operation.

The following local Manufacturer /Importer is responsible for this declaration:

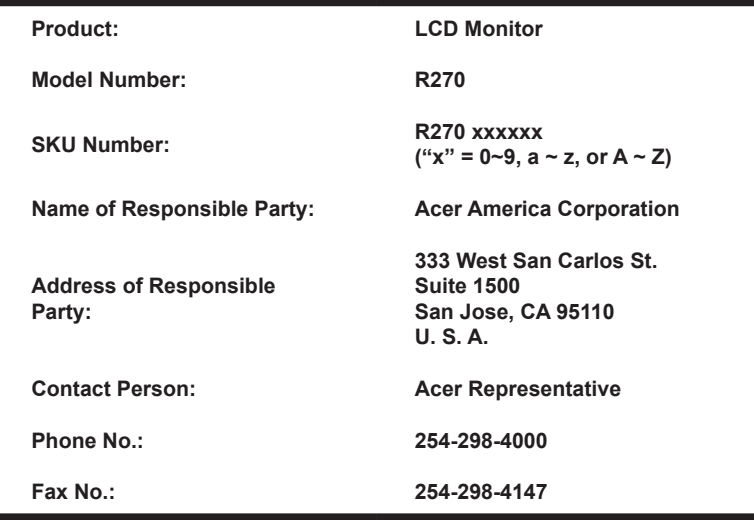

# **Съдържание Информация за Вашата безопасност и комфорт 3**

Инструкции за безопасност<br>Специални бележки за I CD мониторите 33 Специални бележки за LCD мониторите 3<br>Почистване на монитора 3 Почистване на монитора и постъпност с постаните на монитора и постаните с постаните и постаните и<br>Делого и постъпност с постаните на моната и постаните и постаните на моната и постаните на моната и постаните Достъпност 4 Безопасно слушане 4<br>Предупреждения 4 Предупреждения 4 Използване на електрическо захранване и нами в 4<br>Обслужване на пролукта Обслужване на продукта 5 Потенциално взривоопасна среда 6<br>Лопълнителна информация за безопасност 6 Допълнителна информация за безопасност 6<br>Информация за рециклиране на ИТ устройства 6 Информация за рециклиране на ИТ устройства 6<br>Инструкции за изхвърляне Инструкции за изхвърляне 6<br>Лекларация за пиксепите на LCD монитора 67 Декларация за пикселите на LCD монитора 7<br>Бележки и информация за улобна употреба 7 Бележки и информация за удобна употреба 7<br>Намерете своята зона на комфорт 7 Намерете своята зона на комфорт 77<br>Грижа за зрението 78 Грижа за зрението<br>Развиване на лобри работни навици место в 8 Развиване на добри работни навици в тата в 8<br>Bration of Conformity Declaration of Conformity Federal Communications Commission Declaration of Conformity 10

# **Разопаковане 12**

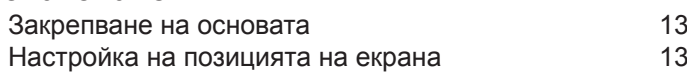

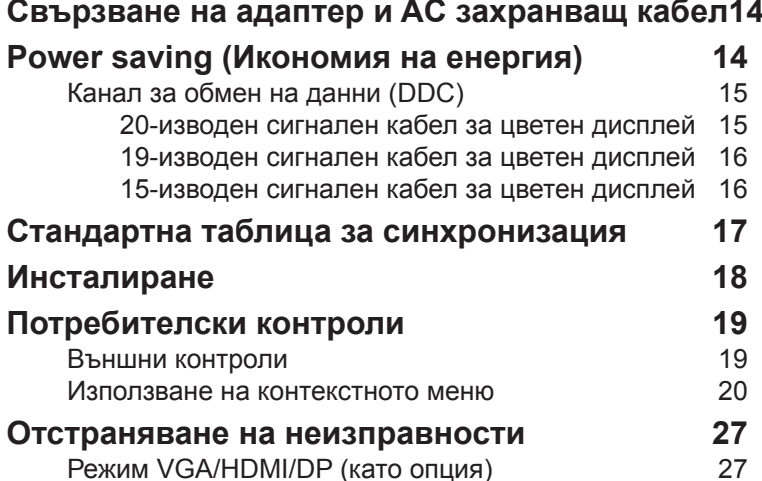

Рэлгарски Български

съдържани

# **Разопаковане**

Моля, проверете дали следните елементи са включени в комплекта, когато го разопаковате. Запазете опаковъчните материали, в случай че се наложи да транспортирате монитора в бъдеще.

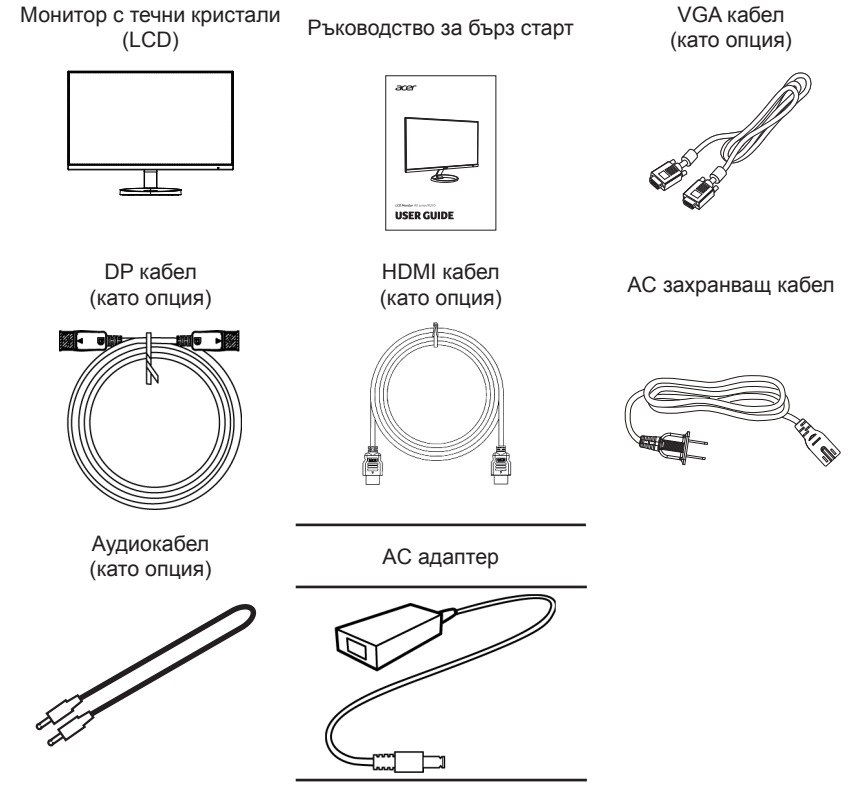

"Тези технически характеристики са за официална употреба, но реалните технически характеристики могат да варират според региона и държавата"

### **• Закрепване на основата**

Бележка: Извадете монитора и основата му от опаковката. Поставете внимателно монитора с лицевата страна надолу върху стабилна повърхност - използвайте кърпа за избягване на надраскване на екрана.

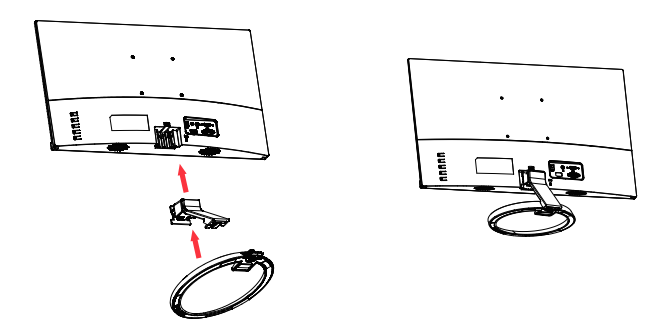

#### **• Настройка на позицията на екрана**

За оптимизиране на ъгъла на виждане можете да нагласите наклона на монитора, хващайки ръбовете му с двете ръце, както е показано по-долу. Наклонът на монитора може да се променя до 25 градуса нагоре (назад) или 5 градуса надолу (напред).

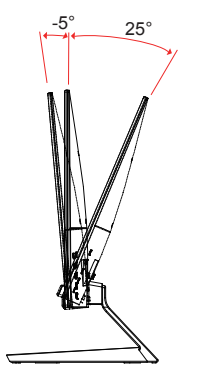

# **Свързване на адаптер и AC захранващ кабел**

- Първо, убедете се, че използвате правилния тип захранващ кабел съгласно изискванията.
- Мониторът използва стандартно захранване, което Ви дава възможност да избирате между 100/120 V AC или 220/240 V AC. Не е необходимо да регулирате.
- Включете единия край на AC захранващия кабел към AC входа на монитора, а другия - към електрическата мрежа.
- За машини използващи 120 V AC: Използвайте кабели в списъка на UL, тип SVT и контакт с мощност 10 A/125 V.
- За машини използващи 220/240 V AC: Използвайте кабел, който се състои от H05VV-F жици и щепсел, предназначен за 10 A/250 V. Кабелът трябва да бъде подходящ и да гарантира безопасна работа в страната, в която ще се използва устройството.

# **Power saving (Икономия на енергия)**

Мониторът ще се превключи в икономичен режим от контролния сигнал от бутона на дисплея, както е показано на захранващия индикатор с кехлибарен цвят.

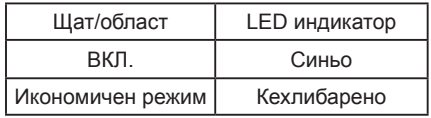

Състоянията на икономия на енергия ще се поддържат докато контролният сигнал не открие, че клавиатурата или мишката са активирани. Времето за възстановяване от активно изключено състояние до включено състояние е около 3 секунди.

# **Канал за обмен на данни (DDC)**

За да направите инсталирането по-лесно, стига системата да поддържа DDC протокол, мониторът поддържа "plug-and-play" DDC представлява протокол за комуникация, през който монитора автоматично информира хост системата за неговите възможности; например, поддържана разделителна способност и съответния тайминг. Мониторът поддържа DDC2B стандарт.

# **20-изводен сигнален кабел за цветен дисплей**

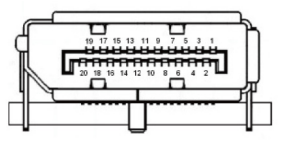

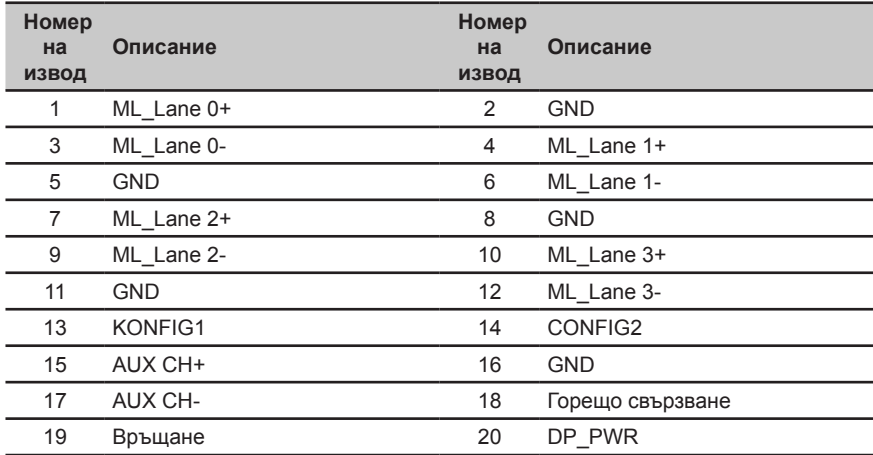

# **19-изводен сигнален кабел за цветен дисплей**

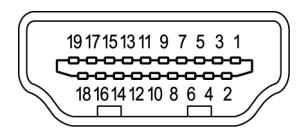

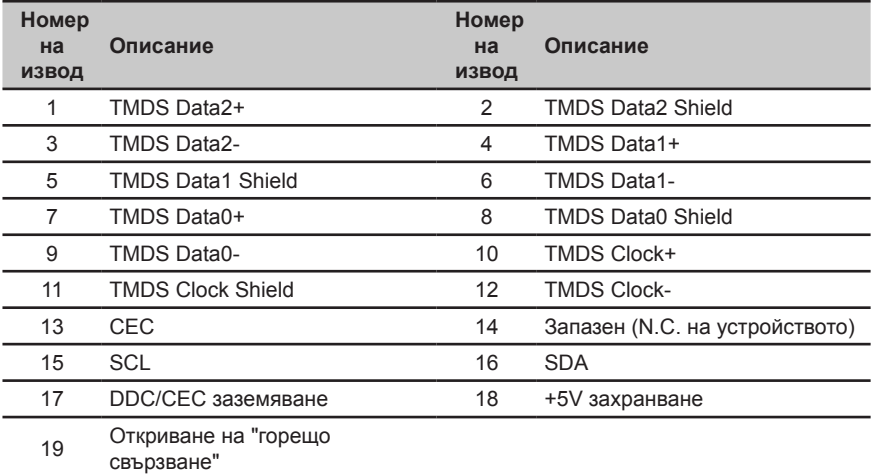

# **15-изводен сигнален кабел за цветен дисплей**

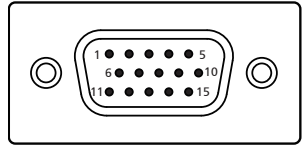

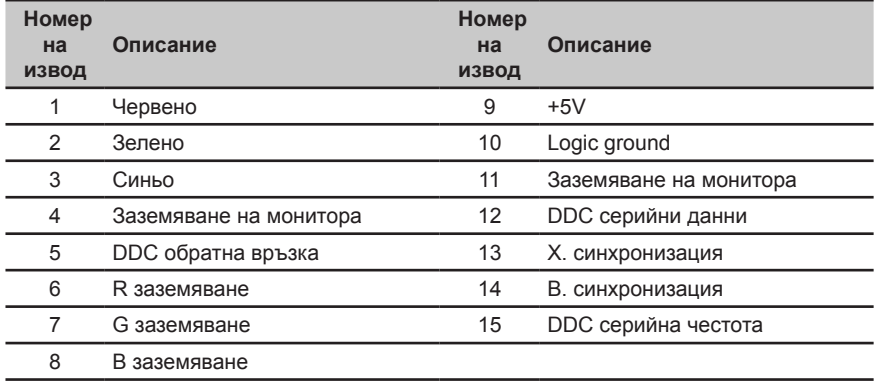

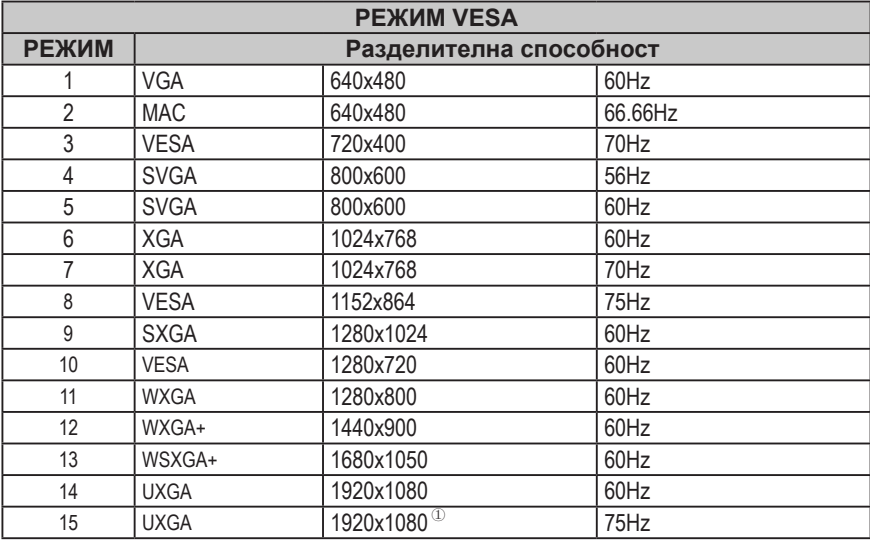

Само HDMI/DP

# **Инсталиране**

- 1. Изключете компютъра и откачете захранващия му кабел.<br>2. Свържете сигналния кабел към VGA и/или HDMI (опция)
- 2. Свържете сигналния кабел към VGA и/или HDMI (опция) и/или DP (опция) входния куплунг на монитора и съответно към VGA и/или HDMI (опция) и/или DP (опция) изходния куплунг на графичната карта на компютъра. След това стегнете болтовете на конектора на сигналния кабел.
- 3. Като опция: Свържете входния аудио куплунг (AUDIO IN) на LCD монитора и line-out порта на компютъра с аудио кабел.
- 4. Свържете захранващия кабел на монитора към порта за захранване на гърба на монитора.
- 5. Свържете адаптера за захранване и захранващия кабел към монитора и към добре заземен контакт.

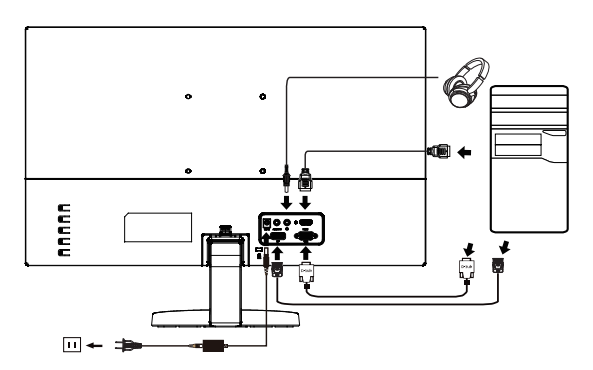

മ 

Забележка: Изходният звук е само за модели с изходен звук. Проверете ръководството на потребителя за още инструкции.

# **Потребителски контроли**

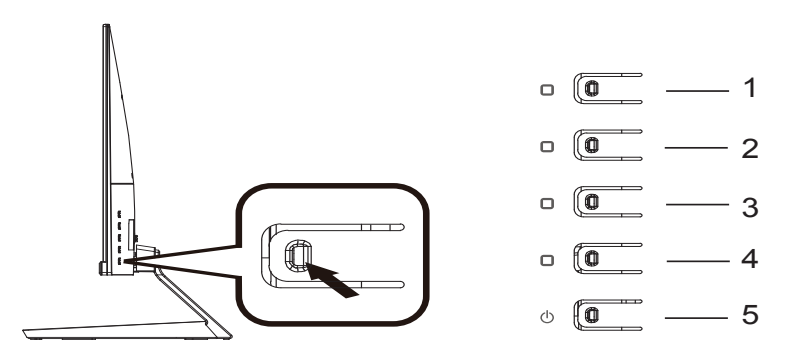

## **Външни контроли**

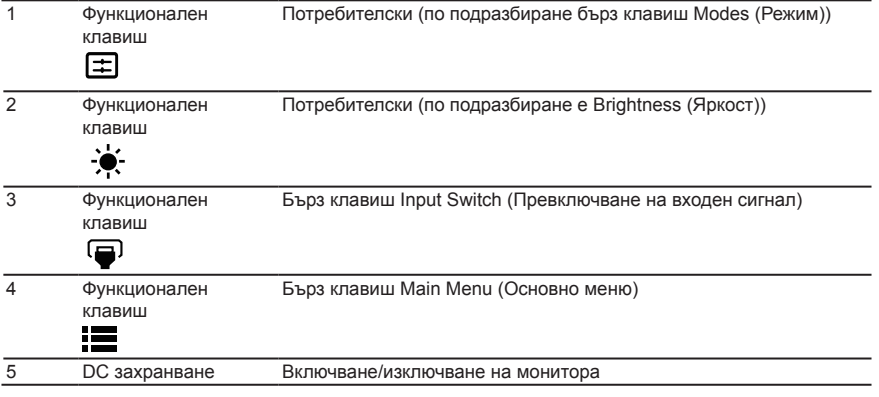

## **FreeSync** *(HDMI/DP)* **:**

Тя разрешава на поддържащ FreeSync графичен източник да променя динамично честотата на обновяване на екрана на базата на типични рамкови честоти на съдържание с цел енергийно ефективно, без виртуално задържане и с малко забавяне актуализиране на екрана.

## **Използване на контекстното меню**

**‑----------------------------------------------------------------------------------------------------** *Забележка:* Следното съдържание е само за обща справка. Действителните технически характеристики на продукта може да се различават.

OSD (екранното меню) се използва за задаване настройките на монитора. Натиснете бутона MENU (МЕНЮ), за да отворите екранното меню. Можете да използвате екранното меню, за да настроите качеството на картината, позицията на екранното меню и общите настройки. За разширени настройки вижте следната страница:

#### **Основна страница**

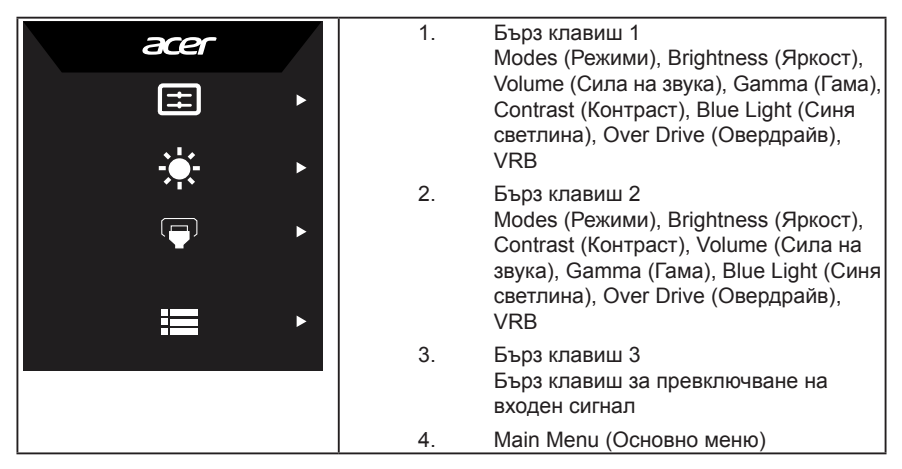

## **Бърз клавиш 1 (по подразбиране: Standard mode (Стандартен режим))**

За избор на режим със сценарий (sRGB, Reading (Четене), Darkroom (Тъмна стая), User (Потребител), Standard (Стандарт), ECO, Graphics (Графика), Movie (Филм))

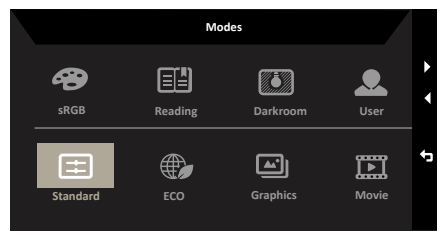

## **Бърз клавиш 2 (по подразбиране: Brightness (Яркост))**

Отворете Brightness (Яркост) и изберете своята предпочитана настройка за яркост. Когато сте готови, натиснете бутона за връщане назад, за да затворите текущата страница и да запишете.

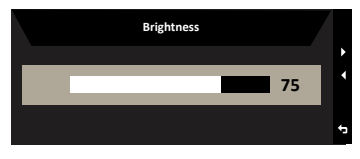

## **Избор на input (вход)**

Отворете Input (Вход) и изберете VGA IN , HDMI , DP или Auto Source (Автоматичен източник). Когато сте готови, натиснете бутона за връщане назад, за да излезете от текущата страница и да запишете.

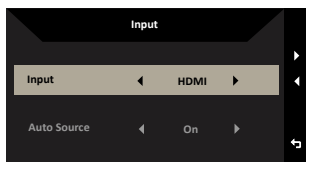

## **Main menu (Основно меню)**

1. Натиснете произволен клавиш, за да отворите екранното меню.

2. Натиснете клавиша Menu (Меню), за да изберете Picture (Картина) от екранното меню.

Бърз клавиш Modes (Режими):за меню на бърз клавиш за промяна на режима.

Бърз клавиш Brightness (Яркост): за регулиране на яркостта.

Бърз клавиш Input source (Входен сигнал): за избор на входен сигнал.

#### **Picture (Картина)**

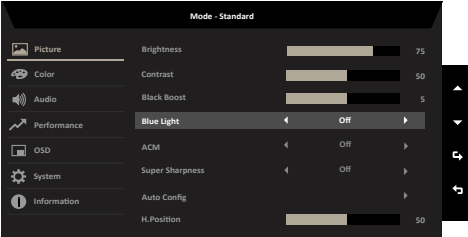

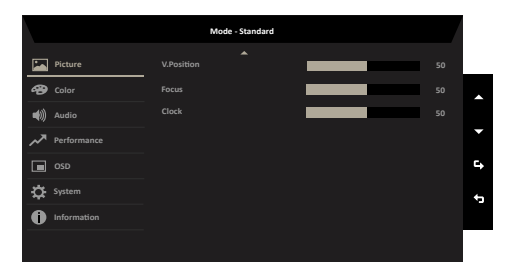

- 1. Натиснете бутона MENU (МЕНЮ), за да отворите екранното меню.
- 2. Натиснете стрелка нагоре или надолу, за да изберете Picture (Картина) от екранното меню. След това натиснете бутона enter за влизане.
- 3. Преместете наляво или надясно, за да регулирате плъзгащите се скали.
- 4. От меню Picture (Картина) може да се коригират Brightness (Яркост), Contrast (Контраст), Black Level (Ниво на черно), Black Boost (Подсилване на черното), Blue Light (Синя светлина), ACM, Super Sharpness (Супер рязкост), Auto Config (Авт. конфиг.), H. Position (Х. позиция), V. Position (В. позиция), Focus (Фокус) и Clock (Честота).
- 5. Brightness (Яркост): Яркостта се регулира от 0 до 100.

**‑----------------------------------------------------------------------------------------------------** *Забележка:* Наглася се балансът между светло и тъмни сенки.

6. Contrast (Контраст): Контрастът се регулира от 0 до 100.

**‑----------------------------------------------------------------------------------------------------** *Забележка:* Задава се разликата между светли и тъмни зони.

- 7. Black Boost (Усилване на черното): Ниво на черно се регулира от 0 до 10. Усилване на сенките с увеличаване на яркостта без промяна на светлите сенки.
- 8. Blue Light (Синя светлина): Филтриране на синята светлина за защита на очите с промяна на количеството излъчвана синя светлина -- 80%, 70%, 60% или 50%.

**‑----------------------------------------------------------------------------------------------------**

*Забележка:* По-висока стойност позволява преминаването на по-голямо количество синя светлина. За постигане на най-добра защита моля изберете по-ниска стойност, където 50% е най-доброто състояние, тествано от TÜV Rheinland, и отговаря на изискванията на TÜV Rheinland за стандарта "Low Blue Light Content" (По-ниски нива на синята светлина).

- 9. ACM: Включване или изключване на ACM. *Забележка:* Задайте On (Вкл.) и стойността ще се отнася до текущия екран за настройка на динамичен контраст.
- 10. Super Sharpness (Супер рязкост): Включва или изключва Super Sharpness (Супер рязкост). Технологията Super Sharpness (Супер рязкост) може да моделира образи с висока разрешителна способност като усилва гъстотата на пикселите на оригиналния източник за по-резки и ясно образи.

#### **Color (Цвят)**

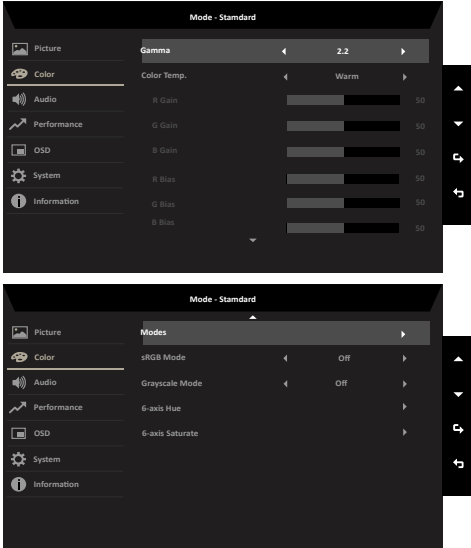

- 1. Натиснете бутона MENU (МЕНЮ), за да отворите екранното меню.
- 2. Натиснете стрелка нагоре или надолу, за да изберете Color (Цвят) от екранното меню. След това натиснете бутона enter за влизане.
- 3. Преместете наляво или надясно, за да регулирате плъзгащите се скали.
- 4. Режим Gamma (Гама) Ви позволява да регулирате тона на осветеност. Стойността по подразбиране е 2.2 (стандартна стойност за Windows).
- 5. Color Temperature (Температура на цвета): По подразбиране е топъл. Можете да избирате Cool (студен), Normal (Нормален), Warm (Топли цветове), Bluelight (Синя светлина) или User (потребителски).
- 6. Modes (Режими): за избор на режим със сценарий.
- 7. sRGB: По подразбиране е изключен. Можете да включите или изключите sRGB за по-добро съответствие на цветовете на периферните устройства, като принтери или дигитални камери.
- 8. Grayscale Mode (Режим на скала на сивото): за избор на режим на скала на сивото.
- 9. 6-axis Hue (6-осев оттенък): Задаване оттенъка на red (червено), green (зелено), blue (синьо), yellow (жълт)о, magenta (пурпурно) и cyan (небесносиньо).
- 10. 6-axis Saturate (наситеност на осите): Задаване на наситеността на red (червено), green (зелено), blue (синьо), yellow (жълт)о, magenta (пурпурно) и cyan (небесносиньо).

#### **Audio (Звук)**

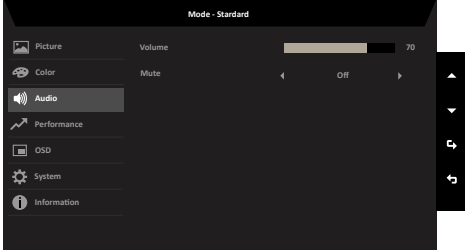

- 1. Натиснете бутона MENU (МЕНЮ), за да отворите екранното меню.
- 2. Натиснете стрелка нагоре или надолу, за да изберете Audio (Звук) от екранното меню. След това натиснете бутона enter за влизане.
- 3. Преместете наляво или надясно, за да регулирате плъзгащите се скали.
- 4. Volume (Сила на звука): Настройка на силата на звука
- 5. Mute (Без звук): за избор на вкл./изкл. на режима без звук.

#### **Performance (Производителност)**

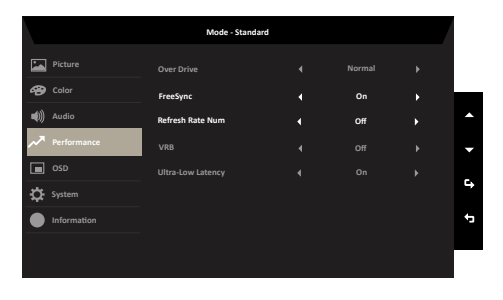

- 1. Натиснете бутона MENU (МЕНЮ), за да отворите екранното меню.
- 2. Натиснете стрелка нагоре или надолу, за да изберете Performance (Производителност) от екранното меню. След това натиснете бутона enter за влизане.
- 3. Превъртете наляво или надясно за управление на функциите.
- 4. Over drive (Овердрайв): Изберете Off (Изкл), Normal (Нормално) или Extreme (Екстремно).
- 5. FreeSync: за избор на включване/изключване на FreeSync онизация.
- 6. Refresh rate num (Честота на опресняване): Извеждане на екрана на текущата честота на опресняване на панела. *Забележка:* Ако FreeSync е "On" (Вкл.), можете да видите V Frequency (В. честота) да се промени в екранното меню.
- 7. VRB: Изберете Изкл., Нормално или Екстремно. Това ще направи фините линии в динамичната картина по-ясни, но яркостта ще се намали, настройката по подразбиране е "Изкл.".
- 8. Ultra-Low Latency (Ултраниска латентност): Целта е да се намали времето за показване на дисплея след превключване на шарката.

#### **OSD (екранно меню)**

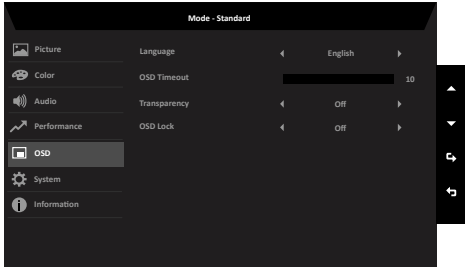

- 1. Натиснете бутона MENU (МЕНЮ), за да отворите екранното меню.
- 2. Натиснете стрелка нагоре или надолу, за да изберете OSD (Екранно меню) от екранното меню. След това натиснете бутона enter за влизане.
- 3. Преместете наляво или надясно, за да регулирате плъзгащите се скали.
- 4. Language (Език): Задаване на езика на екранното меню OSD.
- 5. OSD Timeout (OSD интервал): Задаване на времето преди изключване на меню OSD.
- 6. Transparency (Прозрачност): прозрачността може да бъде 0% (OFF), 20%, 40%, 60% или 80%.
- 7. OSD Lock (OSD заключване): За избор на вкл./изкл. на OSD заключване. *Забележка:*

OSD Locked (OSD заключен):

- Поставете OSD Lock (OSD заключване) да бъде On (Вкл.) от OSD опцията и натиснете Enter, за да се изпълни функцията All Key lock (Заключване на всички клавиши).
- Съобщението OSD Locked (OSD заключен) ще бъде показано в средата на екрана.
- LED светлината се променя от синьо на оранжево.
- Натиснете произволен клавиш на екрана за подкана на съобщението OSD Locked (OSD заключен).

OSD Unlocked (OSD отключен):

- При нормални условия, натиснете произволен клавиш, различен от този на захранването, в продължение на повече от 3 секунди, за да активирате OSD Unlock (Отключване на екранното меню).
- Съобщението OSD Unlock (OSD отключване) ще бъде показано в средата на екрана.
- LED светлината ще бъде възстановена на синя светлина.

#### **System (Система)**

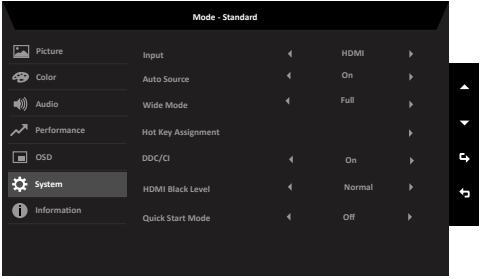

- 1. Натиснете бутона MENU (МЕНЮ), за да отворите екранното меню.
- 2. Натиснете стрелка нагоре или надолу, за да изберете System (Система) от екранното меню. След това натиснете бутона enter за влизане.
- 3. Превъртете наляво или надясно за управление на функциите.
- 4. Input (Вход): Изберете източник от VGA IN, HDMI, DP.
- 5. Auto Source (Авт. източник): Настройката по подразбиране е On (Вкл.), която може да поддържа автоматично търсене на сигнал в последователност.

*Забележка:* Приложението за обемен звук трябва да зададе Off (Изкл.) за Auto Source (Авт. източник).

- 6. Wide Mode (Широк режим): Можете да изберете изгледа на екрана, който използвате. Възможностите са Aspect (Пропорции) и Full (Цял екран).
- 7. Hot Key Assigment (Назначение на бързи клавиши): Изберете функция от бърз клавиш 1 (Modes (Режими), Volume (Сила на звука), Brightness (Яркост), Gamma (Гама), Contrast (Контраст), Blue Light (Синя светлина), Over Drive (Овердрайв), VRB) и бързи клавиши 2 (Modes (Режими), Volume (Сила на звука), Brightness (Яркост), Gamma (Гама), Contrast (Контраст), Blue Light (Синя светлина), Over Drive (Овердрайв), VRB)
- 8. DDC/CI: Възможност за задаване настройките на монитора от програмите на компютъра.

**‑----------------------------------------------------------------------------------------------------** *Забележка:* DDC/CI, съкращение за Display Data Channel/Command Interface (интерфейс за извеждане на данни за канал/команда), който дава възможност за изпращане на команди за монитора през софтуера.

- 9. HDMI Black level (HDMI ниво на черното): Изберете, за да зададете HDMI ниво на черното.
- 10. Quick Start Mode (Режим за бърз старт): Изберете Off (Изкл) или On (Вкл). При включване се ускорява скоростта на зареждане.

#### **Save Setting to… (Запис на настройката в/във...) (Само за потребителски режим)**

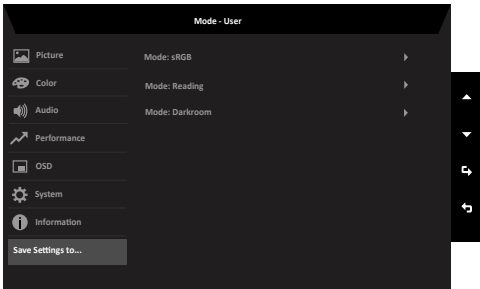

- 1. Натиснете бутона MENU (МЕНЮ), за да отворите екранното меню.
- 2. Натиснете стрелка нагоре или надолу, за да изберете Save Setting to... (Запис на настройка в…) от екранното меню. След това натиснете бутона enter за влизане.
- 3. Save Setting to User mode (Запис на настройка в потребителски режим): налични са три потребителски профила. Когато решите кои настройки са подходящи за Вас, запишете ги и системата ще може да ги изведе в бъдеще, когато включите User mode (Потребителски режим).

# **Отстраняване на неизправности**

Преди да изпратите Вашия монитор за ремонт, проверете списъка с неизправности, за да видите дали можете сами да установите проблема.

# **Режим VGA/HDMI/DP (като опция)**

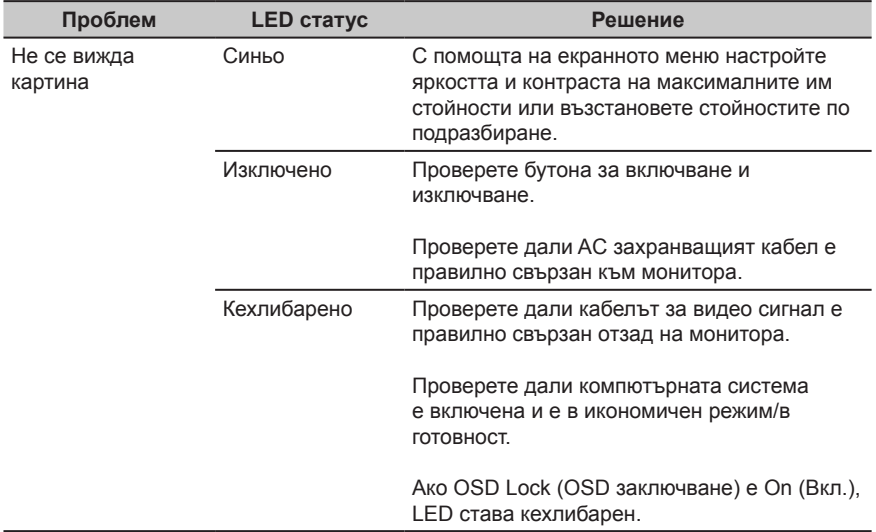